# **Dual-Band Wireless Network Extender**

**Model #: WCB3000N**

**User Manual Ver 1.0**

# **Table of Contents**

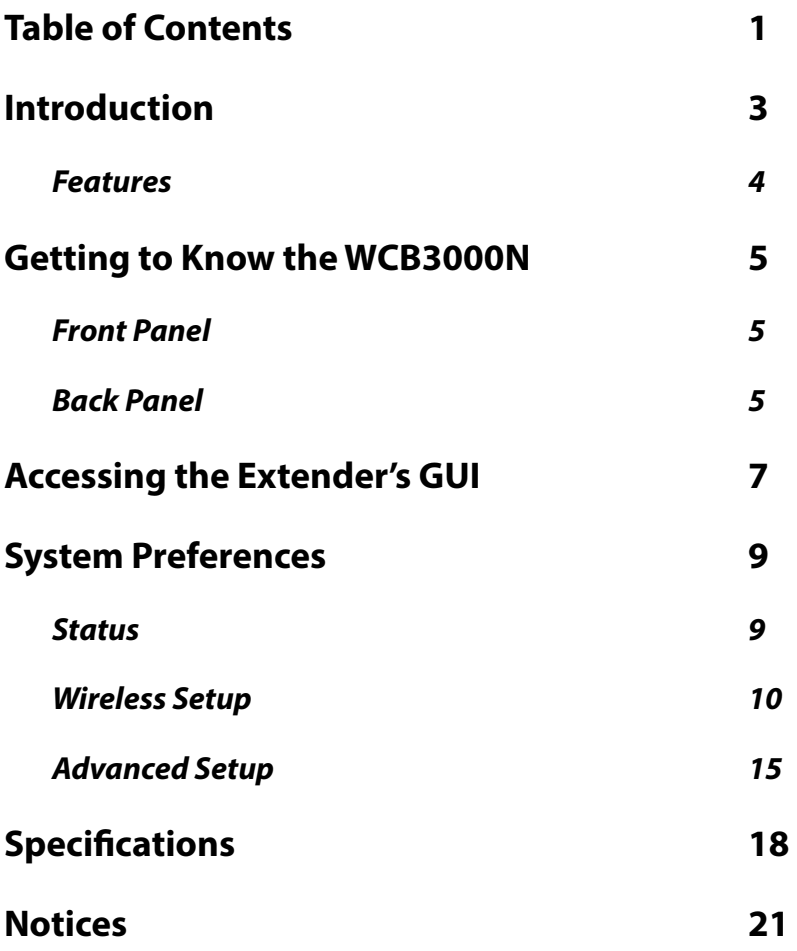

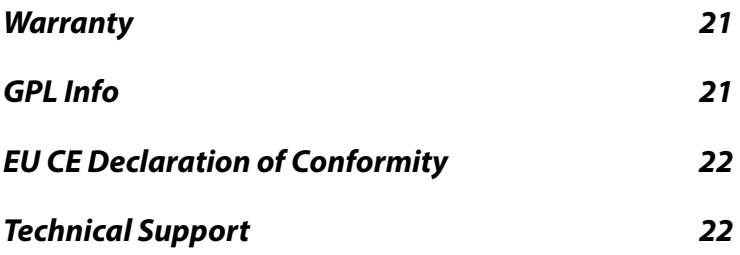

# **Introduction**

The WCB3000N is a Wireless Extender with dual concurrent radios supporting both 2.4GHz and 5GHz operation. This allows the WECB to connect to everything from legacy wireless laptops, computers and gaming platforms up to the most current Apple and Android tablets,

laptops, media platforms and smart phones.

The WCB works by being placed in a central location of the home, or in a location where the existing wireless signal is weak, and then being physically connected directly to your Telus gateway/modem. This physical connection not only extends the signal, but allows the WCB3000 to import and automatically confgure itself with

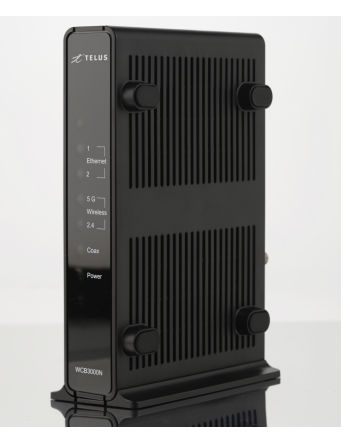

the same network ID/SSID and password that is currently in use and configured on your existing gateway/modem. This means that wherever you are in your house, your WiFi tablet, laptop or phone will automatically connect to Internet without you having to fnd a new network name or enter security keys.

For users with newer mobile devices, tablets and laptops, connections through the 5GHz radio can markedly increase the performance and speed of your WiFi connection while freeing up the 2.4GHz band for legacy or older devices.

## **Features**

- 2.4 and 5 gigahertz dual concurrent WiFi radios
- Two Gigabit Ethernet ports
- Integrated wireless networking with 2x2 802.11n access point
- Multiple security offerings: MAC address fltering, WEP, and WPA
- Other options: WMM and IP address management

# **Getting to Know the WCB3000N**

## **Front Panel**

The front panel features LEDs that illuminate in green when the operation of power, available ports and wireless bands are functioning and in use.

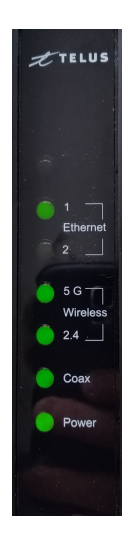

## **Back Panel**

• The WCB3000N has a 2 Port Gigabit Ethernet Switch utilized for Ethernet installation of the device.

- The Coax/MoCA connector is not used nor supported for Telus installation.
- Reset Button: Holding the reset button down for 10 seconds will restore the unit back to the original factory default settings.
- The Power port is used to connect the Power Cord to the WCB3000N.
- The label indicates the factory default GUI access username, password, Network SSID names and security keys.

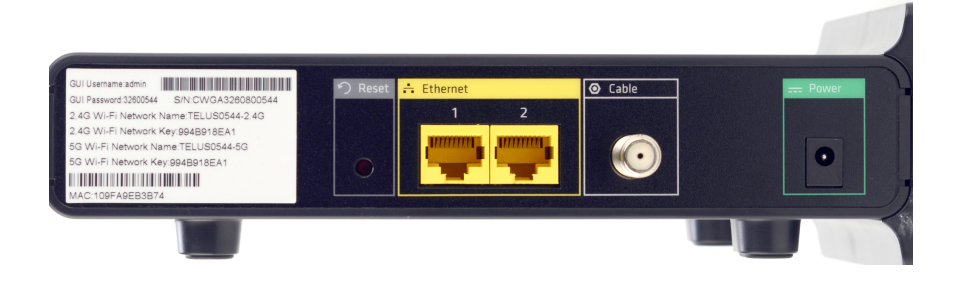

# **Accessing the Extender's GUI**

To confgure the settings of your WCB3000N Wireless Extender:

- 1. Ensure that your WCB3000 WiFi Extender is connected to your Actiontec or Zyxel gateway/modem, and that both units are powered on.
- 2. Log in to your Actiontec or Zyxel gateway/modem by entering 192.168.1.254 into the address bar of your Internet browser. The IP address of your WCB3000N should be displayed on the main or Home page of the Actiontec and on the Status page of the Zyxel.
- 3. The Extender's GUI "Status" screen appears, as shown below.

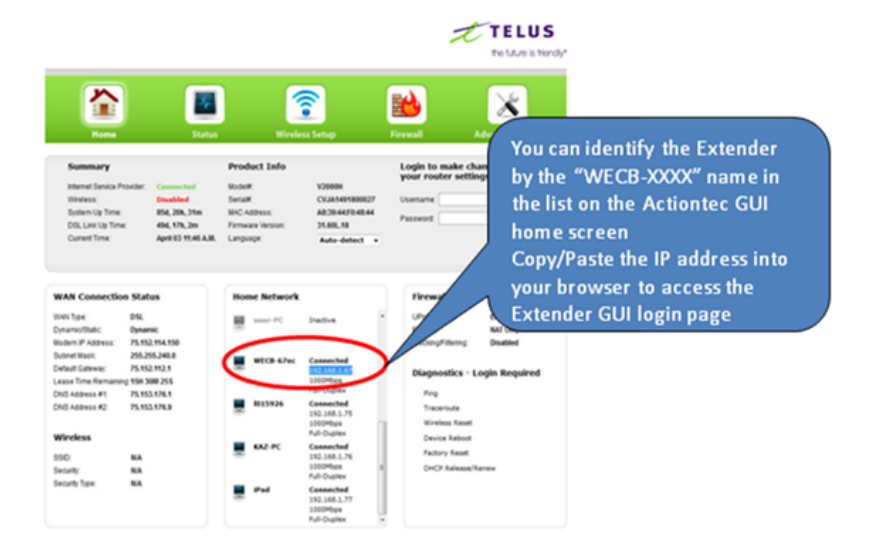

4. When you determine the IP address assigned to your WCB3000 and then enter that IP address into the address bar of your browser, you will be led to the WCB3000N graphical user interface (GUI) Login page.

**TELUS** 

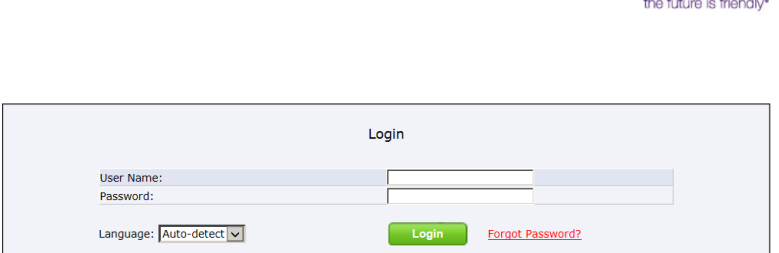

5. Enter "admin" (all lower case) for the User Name and for the Password, enter the password indicated on the label located on the back of the WCB3000N.

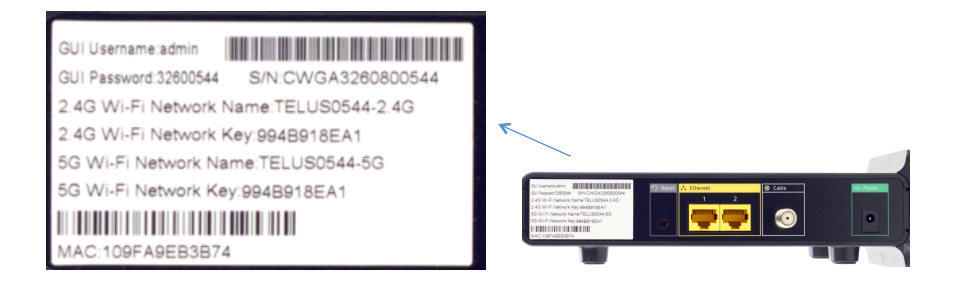

# **System Preferences**

The Wireless Network Extender features an onboard graphical user interface (GUI) that includes user-confgurable settings. Some of these settings should be accessed by experienced users only.

## **Status**

The first GUI screen that appears is the "Status" screen. This screen contains basic information about the Extender's wireless connection, network status, MoCA status, and information about the Extender's firmware. There are no configurable settings available in this screen.

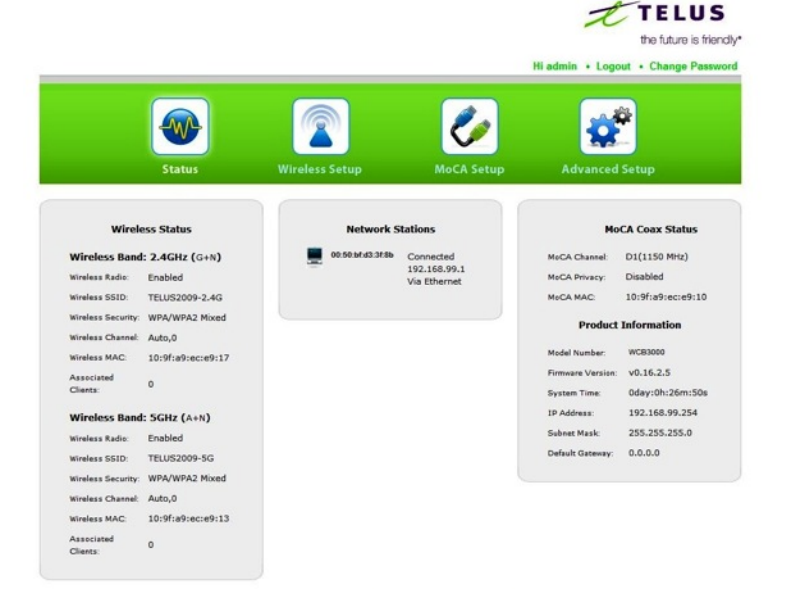

## **Wireless Setup**

Selecting "Wireless Setup" from the menu bar of any of the Extender's GUI screens generates the "Wireless Network List" screen. Additional wireless settings can be accessed from the menu on the left side of the screen. These settings configure various aspects of the Extender's wireless network, and the majority of them should be adjusted by an experienced user only. The exceptions are the settings contained in the "Wireless Security" screen.

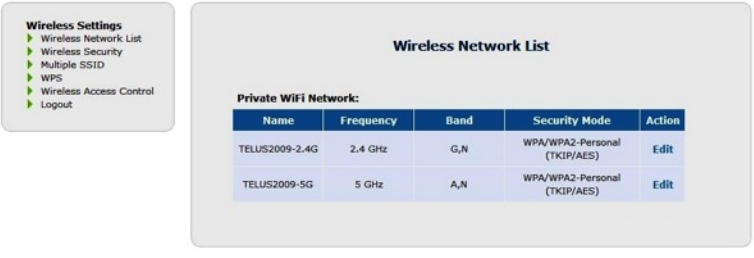

### **Wireless Network List**

Selecting **Wireless Network List** from any GUI screen generates a "Wireless Network List" screen (above). This screen displays various characteristics of the Extender's wireless networks. Clicking "Edit" generates the "Wireless Security" screen.

### **Wireless Security**

The "Wireless Security" wireless network screen contains various settings regarding the Extender's wireless network security.

Note: The Extender is automatically configured with the router/ gateway's wireless settings (including security settings) afer being connected to the Ethernet network. We recommend that all wireless security changes be performed on the router/gateway as its wireless settings will update automatically to the WCB3000N.

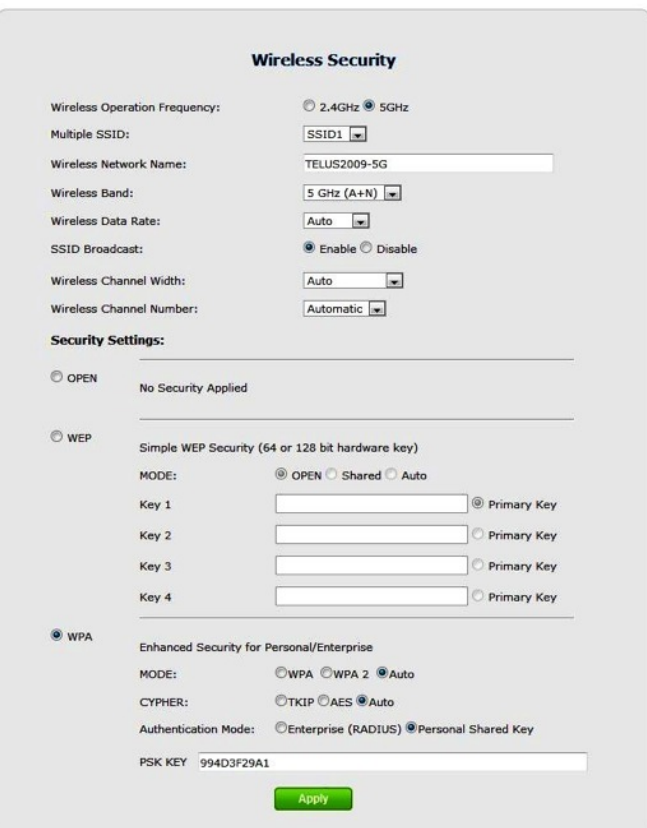

To change the wireless security settings on the Extender's network:

*(Note: to manually con*f*gure the wireless settings on the Extender, the "Auto Con*f*gure" check-box on the Advanced Set Up GUI page must be empty.)* 

- 1. Select a wireless operating frequency (2.4 or 5 GHz).
- 2. Select an SSID.
- 3. Enter a "Wireless Network Name."
- 4. Select a wireless frequency band from the "Wireless Band" dropdown menu.
- 5. Choose "Wireless Data Rate" ("Auto" is recommended), and enable SSID Broadcast.
- 6. Select a security type. If WEP is chosen, enter one or more keys in the "Key" text boxes. If WPA is chosen, select a "MODE," "CYPHER," and "Authentication Mode," then enter a "PSK Key."

**Note**: WEP security is only available if the router/gateway is confgured for WEP.

7. Click **Apply**.

## **Multiple SSID**

The "Multiple SSID" wireless network screen allows the Extender to form two different wireless networks, with one on each frequency. To do this, select the "Wireless Operation Frequency" (2.4 or 5 GHz), enable the "SSID State" and enter a name for the network. Finally, click **Apply**.

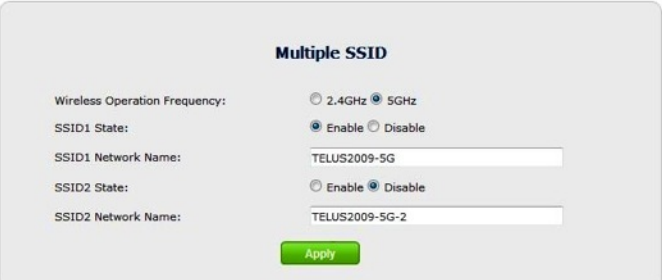

## **WPS**

The "WPS" wireless network screen allows the Extender to accept wireless clients via Wi-Fi Protected Setup (WPS), an automatic wireless network connection protocol. Only experienced users should confgure the settings in this screen.

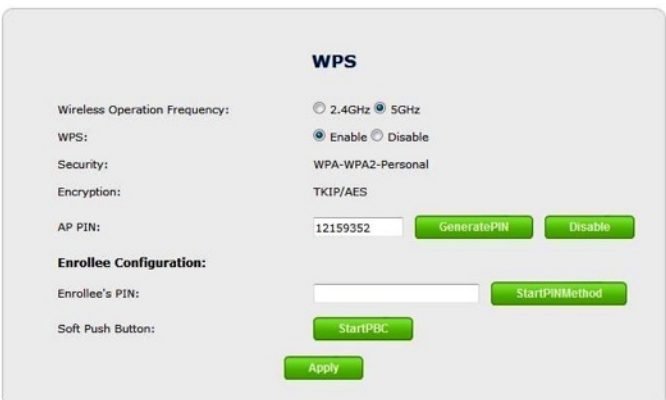

### **Wireless Access Control**

The "Advanced Wireless Setup" wireless network screen contains a number of advanced settings regarding the Extender's wireless network. Only experienced users should confgure these settings.

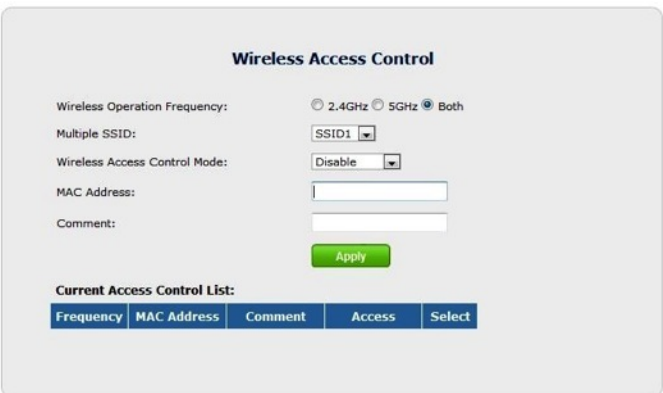

## **Advanced Setup**

Selecting "Advanced Setup" from any of the Extender's GUI screens generates the "Management" screen, along with other advanced settings accessed through the menu on the left side of the screen. These settings confgure various administrative aspects of the Extender and its GUI. They should be adjusted by experienced users only.

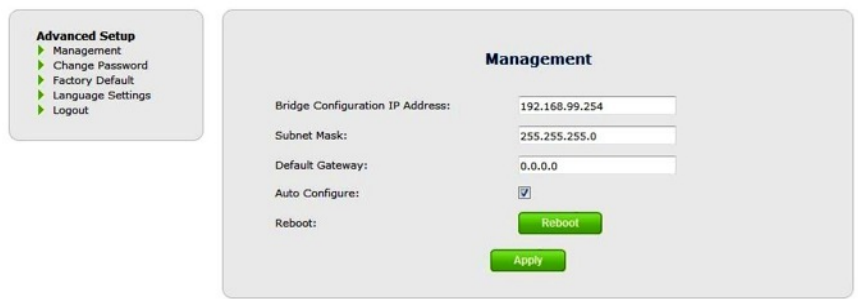

If the box next to Auto Confgure is checked, then the Extender will always refect and import SSID and security settings from the gateway. If you wish to confgure the Extender manually with different settings than your gateway/modem, then uncheck this box.

### **Management**

The "Management" advanced setup screen (above) allows the Extender's IP address settings to be modifed. Only experienced users should change these settings.

### **Change Password**

The "Change Password" screen allows the user to change the password that allows access to the GUI. To change, enter the current password, enter and re-enter the new password, then click **Apply**. Be sure to write the password down and keep it somewhere safe, as it will be needed to access the Extender's GUI.

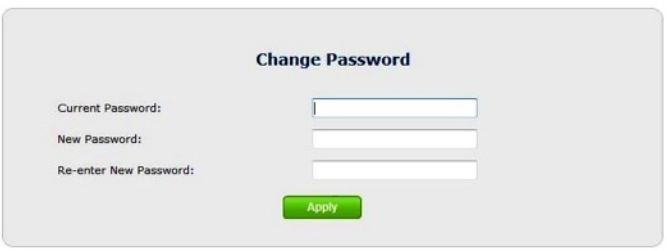

## **Factory Default**

The "Factory Default" advanced setup screen allows the Extender's factory default settings to be reapplied, erasing all current settings. Click **Restore Default Settings** to restore the Extender to it's original factory settings.

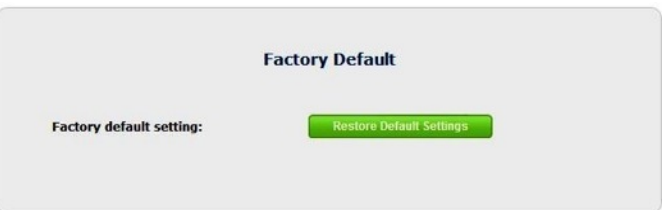

## **Language Settings**

The "Language Settings" advanced setup screen allows the Extender's GUI language to be changed. Options include Auto-detect, English, and French. Selecting "Auto-detect" causes the Extender to automatically select the language (English or French) based on the language being used on the connected computer. To save changes, click **Apply**.

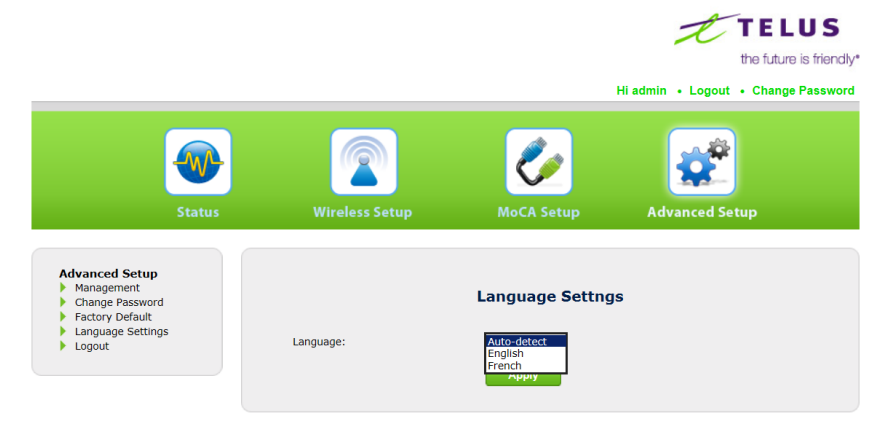

Copyright @ 2013 Actiontec Inc. All Rights Reserved

# **Specifcations**

### **Model Number**

WCB3000N

### **Wireless Security**

- Wi-Fi Protected Access (WPA, WPA2)
- WEP, TKIP, AES Encryption
- Pre-Shared Key (PSK)
- MAC Address Filtering

#### **Wireless**

- 802.11  $a/b/g/n$
- 2x2 antenna
- Wireless 2.4 GHz and 5 GHz Certifed
- WPS Certifed

### **LAN Interfaces**

• Two 10/100/1000

### **Physical Specifcations**

LED Indicators

- 1 Power
- 2 Wireless
- 1 Coax (not in use for Telus installations)

#### **Specifcations**

- 2 Ethernet
- 1 WPS Button and LED

External Connectors

- $2 RI-45$
- 1 Coax F Connector (not used for Telus installations)
- 1 DC Power Input
- 1 Factory Default Reset Button

### **Hardware**

- FlashRom 16 MB
- SDRAM: 64 MB

### **Power Requirements**

- Supply Voltage Range: 100VAC 240 VAC (50/60 Hz)
- Power Consumption: Less than 7.2W +/- 5%
- Maximum Current: 1.5A

#### **Power**

External, 5V DC, 2A

#### **Regulatory**

FCC Part 15 & IC ICES-003 Class B FCC Part 15C & IC RSS210 UL 60065

#### **Environmental**

**Operating temperature** - 0º C to 40º C (32ºF to 104ºF) **Storage temperature** - 0ºC to 70ºC (32ºF to 158ºF) **Operating humidity** - 10% to 85% non-condensing **Storage humidity** - 5% to 90% non-condensing

**Note**: Specifcations are subject to change without notice.

# **Notices**

## **Warranty**

This product has a one-year Limited Hardware Warranty and 90-day free software updates from date of purchase.

### **Local Law**

This Limited Warranty Statement gives the customer specific legal rights. The customer may also have other rights which vary from state to state in the United States, from province to province in Canada, and from country to country elsewhere in the world.

To the extent that this Limited Warranty Statement is inconsistent with local law, this Statement shall be deemed modifed to be consistent with such local law. Under such local law, certain disclaimers and limitations of this Warranty Statement may not apply to the customer.

Go to<http://www.actiontec.com/products/warranty.php>for more information.

# **GPL Info**

[For GNU General Public License \(GPL\) related information, go to http://](http://opensource.actiontec.com) opensource.actiontec.com

# **EU CE Declaration of Conformity**

To obtain the complete Declaration of Conformity form in softcopy, go to the Actiontec Electronics Declarations of Conformity EU/EEA website at <http://international.actiontec.com/support/doc>

The symbol below is placed in accordance with the European Union Directive 2002/96 on the Waste Electrical and Electronic Equipment (the WEEE Directive). If disposed of within the European Union, this product should be treated and recycled in accordance with the laws of your jurisdiction implementing the WEEE Directive.

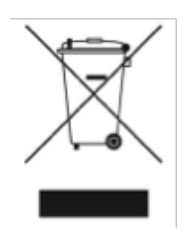

# **Technical Support**

Go to<http://international.actiontec.com/support>for product support, updates, and more information including:

- Firmware updates
- Troubleshooting
- Registration
- FAQs

## **Technical Support Phone Number**

United States: 1-888-436-0657